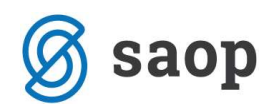

# Hitri pregled- spremljanje terjatev in obveznosti

Program je namenjen pripravi podatkov na podlagi v naprej definiranih kontov. Pripravljene podatke lahko pregledujemo v tabeli, na izpisih, v vrtilni tabeli ali pa na grafih.

## Hitri pregled - Šifranti zbirov

S pomočjo zbirov lahko združujemo podatke iz večjega števila kontov v eno skupino. Na podlagi teh združitev imamo možnost pregleda podatkov po zbirih, kontih in po posameznih vknjižbah. Ob vstopu v šifrant zbirov se nam odpre preglednica zbirov.

### Vnos novega zbira

S klikom na ikono Vnesi zapis se nam odpre okno, v katerega vnašamo podatke o zbiru:

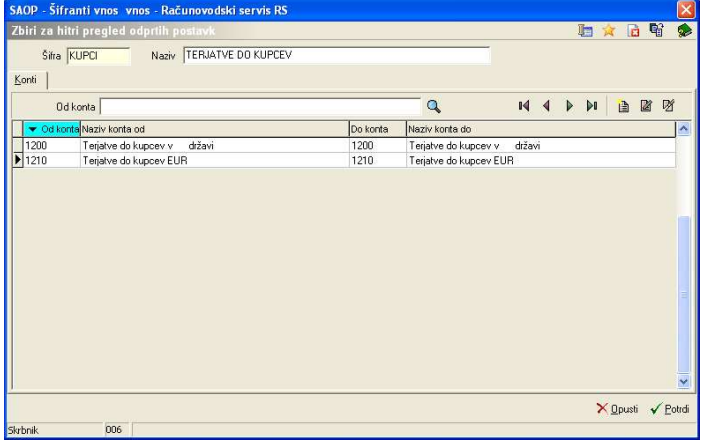

- Šifra oznaka zbira, podatek je lahko alfanumeričen. Npr. če želimo zbir kontov skupine 12, je lahko šifra zbira 12 ali pa kar KUPCI.
- Naziv vpišemo naziv zbira, poljuben tekst. Npr. če se navezujemo na prejšnji primer, bi lahko bil naziv Terjatve do kupcev.
- Konti vpišemo konte, katerih vknjižbe želimo skupaj združevati. Konte vpišemo na tak način, da kliknemo na ikono Vnesi zapis. Odpre se okno, kjer vnesemo konto ali pa zaporedje kontov, ki sestavljajo ta zbir
- Od konta: vpišemo šifro konta, od katerega se bo začelo zaporedje kontov za ta zbir.
- Do konta: vpišemo šifro konta, do katerega se bo pripravljalo zaporedje kontov za ta zbir. Če ne gre za zaporedje kontov, v primeru da želimo upoštevati samo en konto, potem je v polje Do konta zapišemo isti konto, kot smo ga zapisali v Od konta.

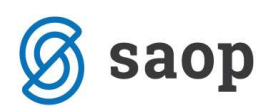

Če je v zbir vključenih več zaporedji kontov, potem ponovimo ta vnos večkrat. Ko je vnos za zbir končam, zapremo vnos s klikom na Zapri (Alt + Z).

## Hitri pregled - Nastavitve

Najprej vnesemo **Nastavitve** za hitri pregled postavk - odpre se nam okno:

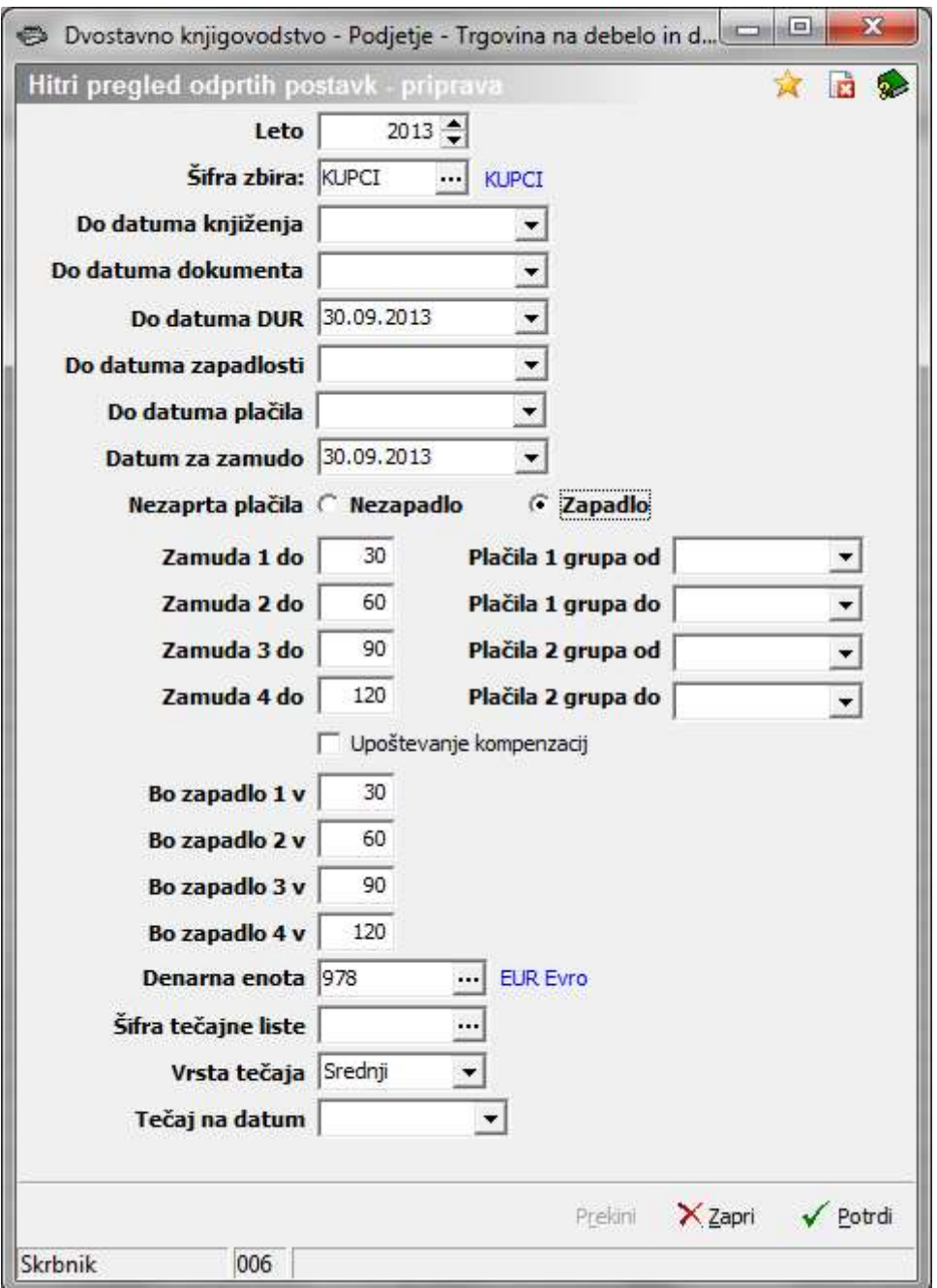

- Leto vpišemo leto, za katero želimo pripravljati podatke.
- **Šifra zbira** izberemo šifro zbira iz šifranta, za katerega želimo pripraviti podatke.

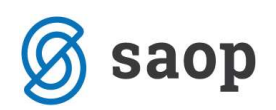

- Do datuma knjiženja vpišemo datum knjiženja, do katerega želimo pripraviti podatke. Program poišče vse postavke, katerih datum je manjši ali enak vpisanemu datumu.
- Do datuma dokumenta vpišemo datum dokumenta, do katerega želimo izbrati podatke. Program poišče vse postavke, katerih datum dokumenta je manjši ali enak vpisanemu datumu.
- Do datuma DUR vpišemo datum DUR, do katerega želimo zbirati podatke. Program poišče vse postavke, katerih datum DUR je manjši ali enak vpisanemu datumu.
- Do datuma zapadlosti vpišemo datum zapadlosti, do katerega želimo zbirati podatke. Program poišče vse zapise, katerih datum zapadlosti je manjši ali enak vpisanemu datumu. V primeru, da bomo podatke potrebovali v Trgovinskem poslovanju za prikaz salda dolga, moramo pod datum zapadlosti vpisati tekoči datum, kar pomeni, da se bodo pripravili podatki za dejansko odprte postavke.
- Do datuma plačila vpišemo datum, do katerega želimo pripraviti podatke. Program poišče vse zapise, katerih datum je manjši ali enak vpisanemu datumu.
- Datum za zamudo vpišemo datum, od katerega naprej naj nam program računa zamudo. Vpisani datum program že vzame za zamudo.
- Nezaprta plačila tukaj izberemo med Nezapadlo in Zapadlo, izbiramo kam želimo da nam program uvrsti odprta plačila. Če želimo da nam prikaža vsa odprta plačila, potem tukaj označimo Zapadlo in program nam bo razvrstil vsa odprta plačila po zapadlosti. Tako lahko spremljamo koliko časa so naša plačila že odprta oz. zapadla.
- Zamuda 1 do Zberejo se zapadle postavke , pri katerih je zamuda plačila manjša ali enaka vpisanim dnevom.
- Zamuda 2 do Zberejo se zapadle postavke , pri katerih je zamuda plačila manjša ali enaka vpisanim dnevom in večja od dni zapisanih v Zamuda 1 do.
- Zamuda 3 do Zberejo se zapadle postavke, pri katerih je zamuda plačila manjša ali enaka vpisanim dnevom in večja od dni zapisanih v Zamuda 2 do.
- Zamuda 4 do Zberejo se zapadle postavke, pri katerih je zamuda plačila manjša ali enaka vpisanim dnevom in večja od dni zapisanih v Zamuda 3 do.
- Plačila 1 grupa od vpišemo ali izberemo datum od katerega naprej naj nam plačila razvrsti v prvo grupo.
- Plačila 1 grupa do vpišemo ali izberemo datum do katerega naj nam plačila razvrsti v prvo grupo.
- Plačila 2 grupa od vpišemo ali izberemo datum od katerega naprej naj nam plačila razvrsti v drugo grupo.

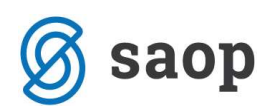

- Plačila 2 grupa do vpišemo ali izberemo datum do katerega naj nam plačila razvrsti v drugo grupo.
- Upoštevanje kompenzacij če polje označimo s kljukico nam bo program pri pripravi podatkov upošteval tudi pripravljene in potrjene kompenzacije, ki še niso knjižene.
- Bo zapadlo 1 v Zberejo se nezapadle postavke, katere bodo zapadle v vpisanem številu dni.
- Bo zapadlo 2 v Zberejo se nezapadle postavke, katere bodo zapadle v vpisanem številu dni.
- Bo zapadlo 3 v Zberejo se nezapadle postavke, katere bodo zapadle v vpisanem številu dni.
- Bo zapadlo 4 v Zberejo se nezapadle postavke, katere bodo zapadle v vpisanem številu dni.
- Denarna enota vpišemo denarno enoto. Program nam ponudi domačo denarno enoto 978, če želimo Hitri pregled izračunati in prikazati v drugi denarni enoti, tukaj vpišemo tujo denarno enoto (npr. 840), nato moramo še vpisati Šifro tečajne liste, Vrsto tečaja in Tečaj na datum. Tečajnica v Šifranti – Ostali Šifranti – Tečajne Liste mora bit obvezno izpolnjena za datum in denarno enoto za katero želimo preračunati.
- $\mathbf{\check{S}}$ ifra tečajne liste iz šifranta izberemo šifro tečajne liste.
- Vrsta tečaja izberemo med Nakupni, Srednji ali Prodajni.
- Tečaj na datum vpišemo na kateri dan naj nam vzame tečaj za preračun podatkov hitrega pregleda.

Ko so vsi podatki izpolnjeni lahko nastavitve potrdimo s klikom na Ikona Potrdi (Alt + P).

# Hitri pregled – Pregled

Ko imamo pripravljene šifre zbirov in nastavitve za hitri pregled lahko podatke pripravimo. Ko prvič vstopimo v program je preglednica prazna.

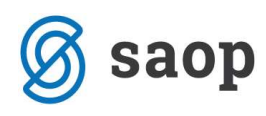

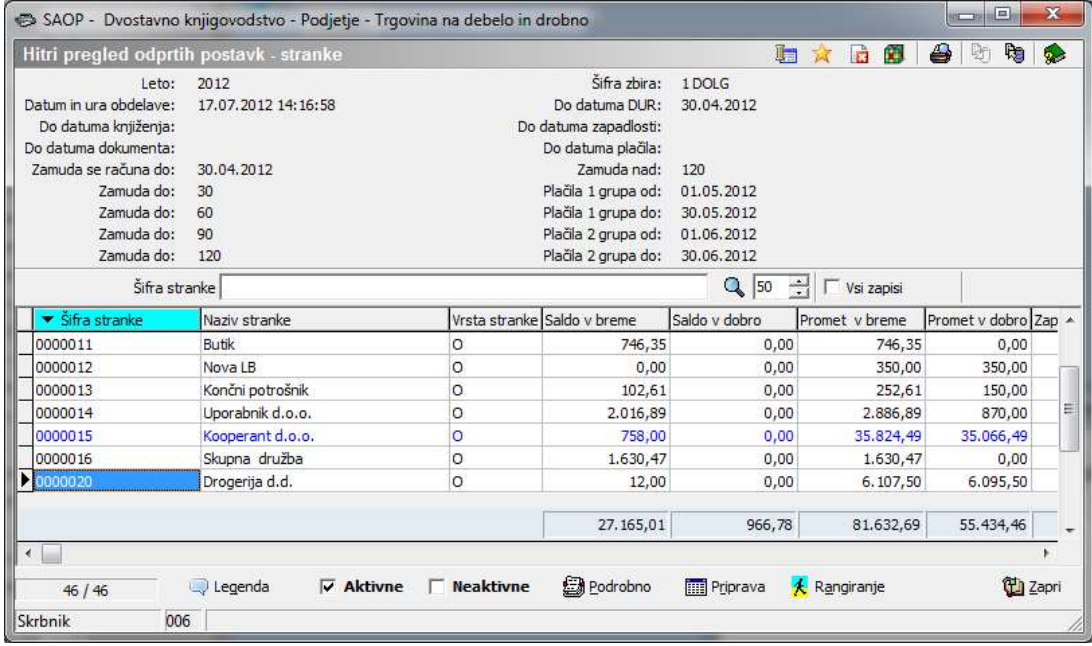

### Ikona Priprava

**Priprava** 

Z ikono Priprava pripravimo podatke za hitri pregled. Po kliku na to ikono se odpre okno z zbirom in datumskimi nastavitvami, ki jih lahko po potrebi spremenimo.

V pripravo lahko vključimo samo en zbir ali vse zbire. V prvem primeru v polje Šifra zbira vpišemo zbir, za katerega bomo sprožili pripravo. V drugem primeru pustimo polje Šifra zbira prazno.

Če so datumske nastavitve pravilne, kliknemo na ikono Potrdi in se nam pripravijo podatki.

### Ikona Podrobno

**图 Podrobno** 

Z ikono Podrobno lahko podrobno pregledujemo podatke.

Označimo zapis (vrstico) v preglednici Hitri pregled odprtih postavk - stranke in kliknemo na ikono Podrobno. Prikazale se nam bodo podrobnosti izbrane stranke za datume, ki smo jih določili na ikono Priprava, in za izbrani zbir, če smo izbrali samo en zbir, oz. za vse zbire, če smo polje Šifra zbira pri pripravi pustili prazno. Preglednica se imenuje Hitri pregled odprtih postavk – zbiri.

Če želimo pregledati podatke še bolj podrobno, označimo zapis in kliknemo ponovno na ikono Podrobno. Odpre se preglednica Hitri pregled odprtih postavk – konti. Sedaj pregledujemo postavko na nivoju kontov, ki smo jih vključili v označenem zbiru.

Če želimo pregledati podatke še bolj podrobno, označimo zapis in kliknemo ponovno na ikono Podrobno. Odpre se preglednica Hitri pregled odprtih postavk - postavke. Sedaj pregledujemo postavko na nivoju postavk, ki so knjiženi na označenem kontu.

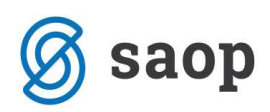

Če želimo na kontu pregledati samo odprte postavke, potem kliknemo na ikono Podrobno odprto. Odpre se preglednica Hitri pregled odprtih postavk – odprte postavke. Sedaj pregledujemo samo odprte postavke na nivoju postavk, ki so knjižene na označenem kontu.

**K** Rangiranie Ikona Rangiranje

Podatke hitrega pregleda lahko pregledujemo tudi v grafični obliki. Pregledujemo jih lahko na vseh nivojih: na nivoju stranke, zbirov, kontov ali postavk.

Po kliku na ikono se nam odprejo nastavitve za rangiranje podatkov:

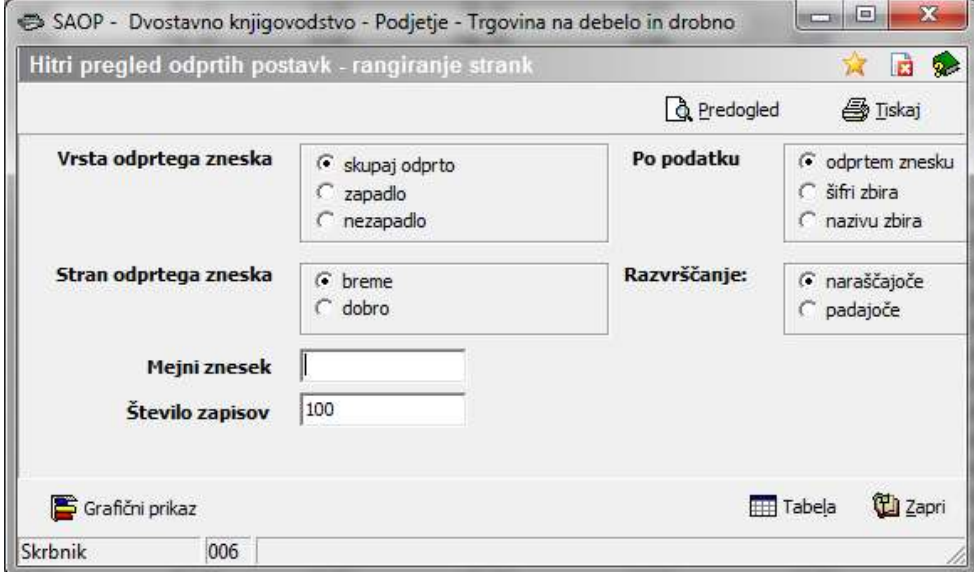

- Vrsta odprtega zneska izberemo kaj želimo pregledovati koliko je skupaj odprto, znesek, ki je zapadel ali znesek, ki še ni zapadel v breme ali dobro.
- **Stran odprtega zneska** pregledujemo lahko zneske, ki so knjiženi v breme ali dobro.

Grafični pregled lahko omejimo tako, da vpišemo mejni znesek, od katerega dalje se bodo prikazovali podatki v grafični obliki oz. v tabeli, ali število zapisov, ki jih bomo prikazali.

Podatke lahko razvrstimo tudi padajoče ali naraščajoče.

Če kliknemo v spodnjem delu okna na ikono Grafični prikaz, potem se bodo podatki pokazali v obliki grafikona. Če kliknemo na Tabela, potem bomo podatke pregledali v preglednici. Če v zgornjem delu okna kliknemo na ikono **Predogled**, lahko podatke najprej prikažemo na ekranu in jih nato natisnemo.

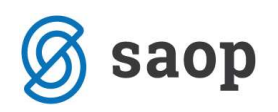

# Hitri pregled – Tiskanje, analiza

Podatke iz tabele lahko natisnemo na ikoni $\bigoplus$ . Program nam nudi dve vrsti izpisov:

- Zbirno po strankah in
- Zapadlo, Nezapadlo

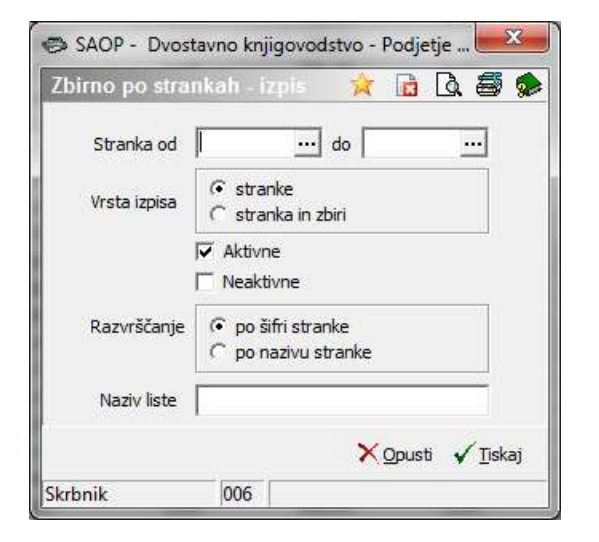

## Izpis Zbirno po strankah

Izpis lahko omejimo po sledečih kriterijih:

• Stranka od do - če želimo omejiti izpis samo za določene stranke, potem vnesemo omejitev, v nasprotnem primeru pustimo polja prazna.

• Vrsta izpisa - izberemo lahko med dvema različnima vrstama Stranke ali Stranka in zbiri.

Izberemo lahko tudi ali želimo na izpisu le aktivne stranke, le neaktivne stranke ali oboje.

• Razvrščanje: podatke lahko razvrstimo po šifri stranke ali po nazivu stranke.

• Naziv liste – izpis lahko poljubno poimenujemo.

Na izpisu Zbirno po strankah so prikazani Promet v breme in Promet v dobro ter Saldo v breme in Saldo v dobro.

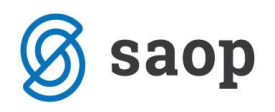

#### Podjetje - Trgovina na debelo in drobno

Datum: 17.07.2012 Stran: 1

#### Hitri pregled odprtih postavk za leto 2012

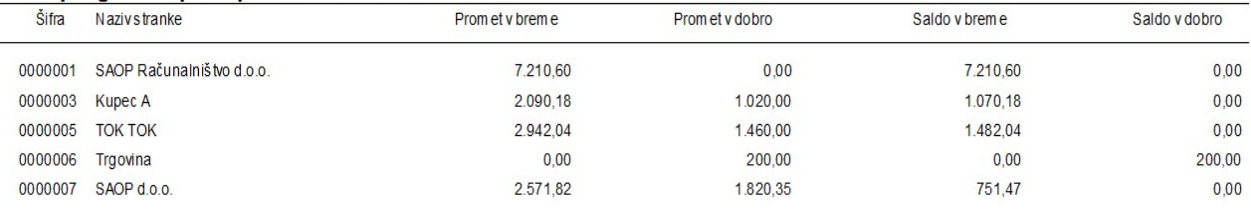

## Izpis Zapadlo, Nezapadlo

### Ob izbiri izpisa se nam odpre spodnje okno:

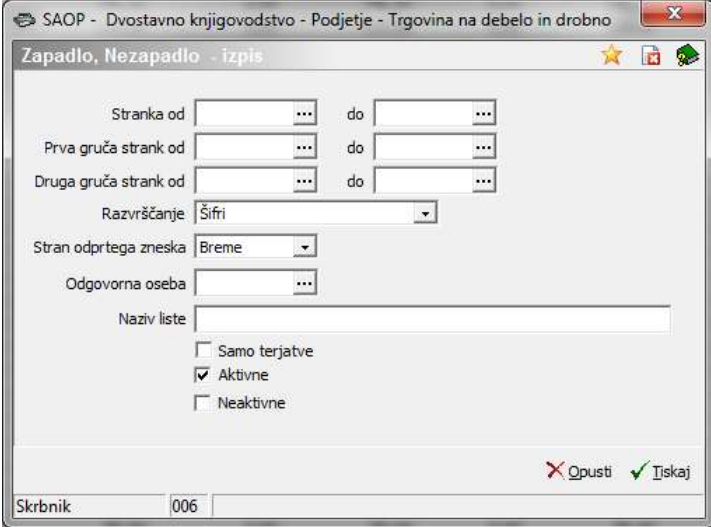

Izpis lahko omejimo po sledečih kriterijih:

- **Stranka od .. do** če želimo omejiti izpis samo za določene stranke, potem vnesemo omejitev, v nasprotnem primeru pustimo polja prazna.
- **Prva gruča strank od .. do** če želimo omejiti izpis samo za določene gruče strank, potem vnesemo omejitev, v nasprotnem primeru pustimo polja prazna.
- **· Druga gruča strank od .. do** če želimo omejiti izpis samo za določene gruče strank, potem vnesemo omejitev, v nasprotnem primeru pustimo polja prazna.
- Razvrščanje razvrščamo lahko po: Šifri, Abecedi ali Odprtem znesku padajoče.
- Stran odprtega zneska izbiramo med Breme in Dobro.
- Odgovorna oseba izberemo, katera odgovorna oseba iz šifranta stikov stranke se bo prikazovala na izpisu.
- Naziv liste izpis lahko poljubno poimenujemo.

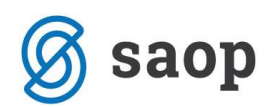

- Samo terjatve obkljukamo če želimo izpisati le terjatve.
- Aktivne označimo če želimo izpisati le aktivne stranke.
- Neaktivne označimo če želimo izpisati neaktivne stranke.

Na voljo imamo tri izpise: Odprte postavke zapadle in nezapadle, Odprte postavke – zbirno po strankah in Odprte postavke zapadle in nezapadle s plačili.

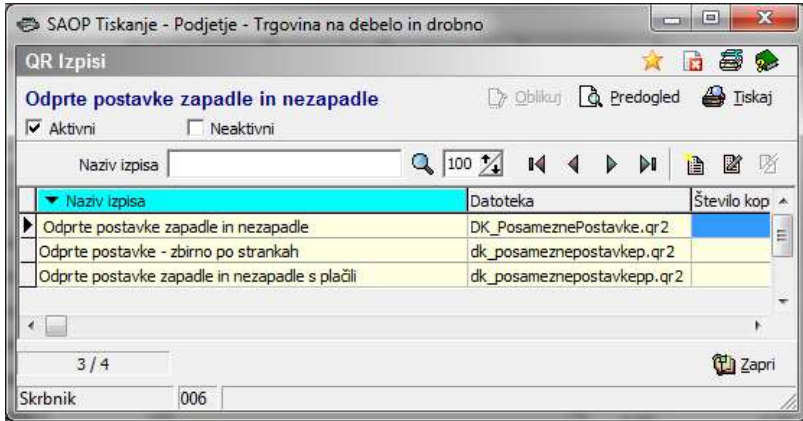

Na izpisu Odprte postavke zapadle in nezapadle so prikazane posamezne postavke po strankah, ločeno postavke, ki so že zapadle in tiste ki še niso zapadle.

#### Odprte postavke zapadle in nezapadle za KUPCI

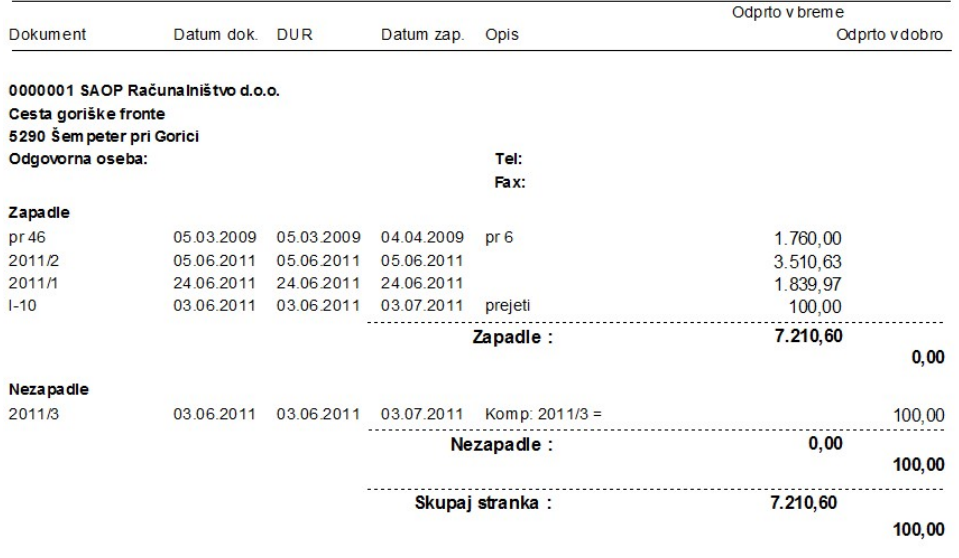

Na izpisu Odprte postavke – zbirno po strankah vidimo najprej saldo za izbrani zbir. Nato imamo podatek o Zapadlem znesku in Nezapadlem znesku. Zapadli dolg je potem razporejen po zamudah. V zadnjih dveh stolpcih pa je prikazan skupen promet v Breme in Dobro na kontih iz šifri zbira, za katero smo pripravili podatke.

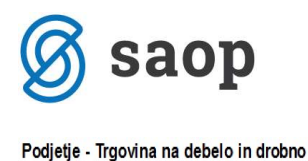

#### Datum: 17.07.2012 Stran:

Datum: 17.07.2012 Stran:

 $\overline{1}$ 

#### Odprte postavke zapadle in nezapadle po partnerjih za KUPCI

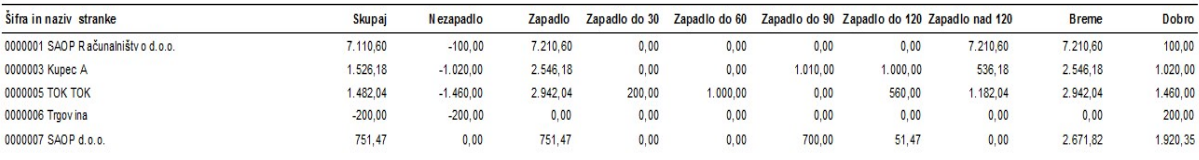

Na izpisu Odprte postavke zapadle in nezapadle s plačili vidimo najprej saldo za izbrani zbir. Nato imamo v prvi vrstici podatek o Zapadlem znesku in Nezapadlem znesku, zapadli dolg je potem razporejen po zamudah. V zadnjih dveh stolpcih pa je prikazan skupen promet v Breme in Dobro na kontih iz šifri zbira, za katero smo pripravili podatke. V drugi vrstici pa imamo podatek o plačilih glede na datumske omejitve v prvi in drugi grupi, katere smo predhodno definirali pri pripravi hitrega pregleda.

Podjetje - Trgovina na debelo in drobno

#### Odprte postavke zapadle in nezapadle in plačila po partnerjih za KUPCI

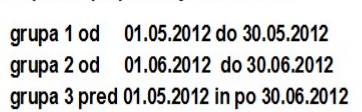

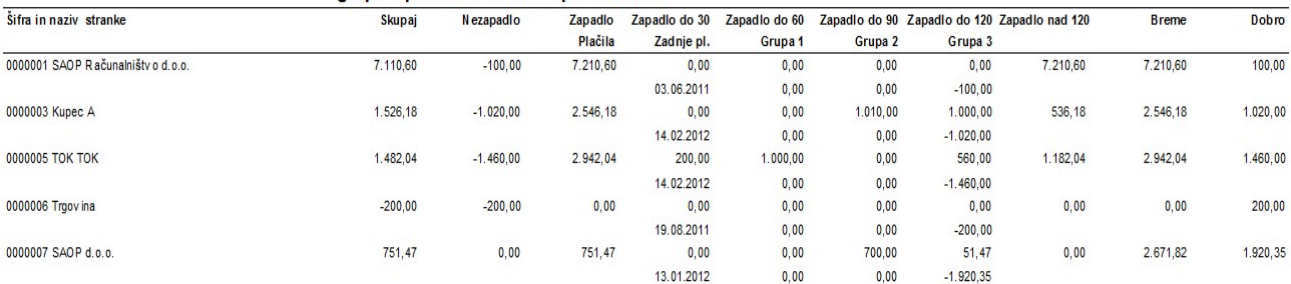

### Analiza postavk

V preglednici Hitri pregled odprtih postavk - stranke lahko s klikom na gumb Analiza postavk pregledujemo podatke preko OLAP komponente. Analiza omogoča pregled dokumenta oz. glede na postavitev v OLAP kocki po naslednjih stanjih:

• Saldo,

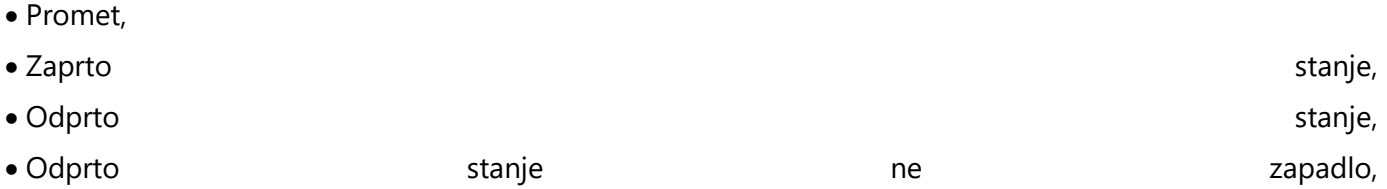

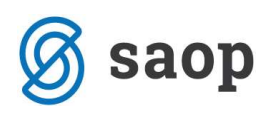

• Odprto zapadlo, stanje zapadlo, stanje zapadlo, stanje zapadlo, stanje zapadlo, zapadlo, zapadlo, stanje zapadlo, zapadlo, zapadlo, zapadlo, zapadlo, zapadlo, zapadlo, zapadlo, zapadlo, zapadlo, zapadlo, zapadlo, zapadlo

Odprto stanje zapadlo po grupah.

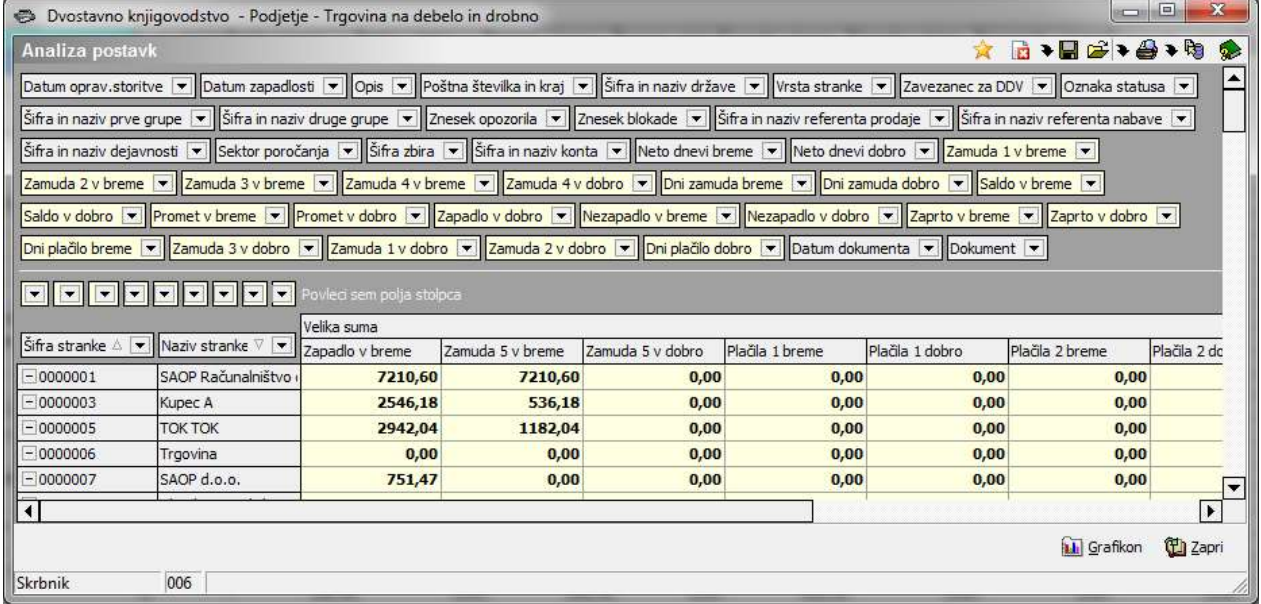

Šempeter pri Gorici, 21. 03. 2019 SAOP d.o.o.